**DESIGN + ENGINEERING GROHE Blue® Professional Connected**

**GROHE GERMANY**

INT00022/ÄM 242563/02.19

www.grohe.com

Pure Frende<br>an Wasser

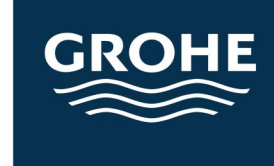

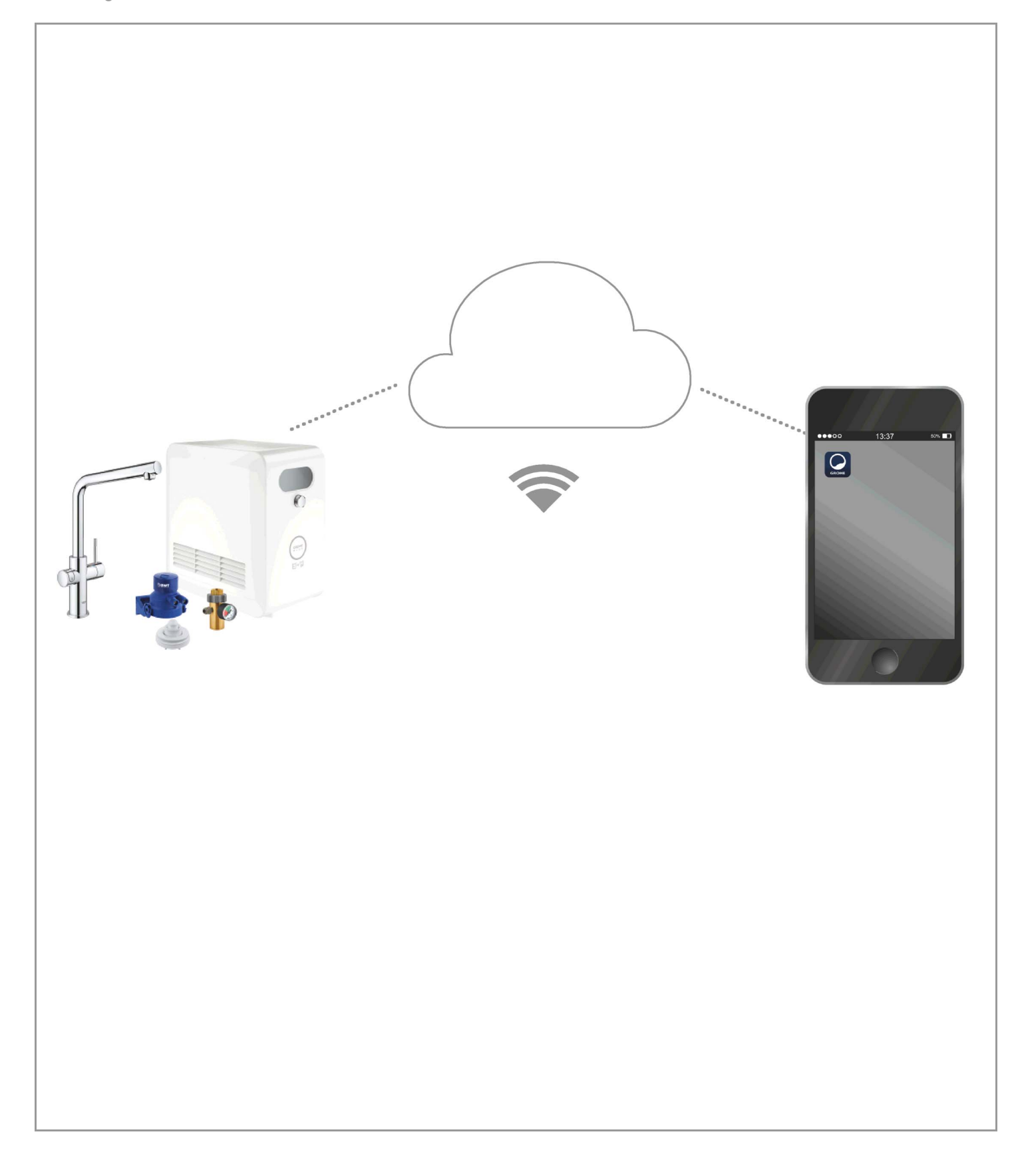

<span id="page-1-0"></span>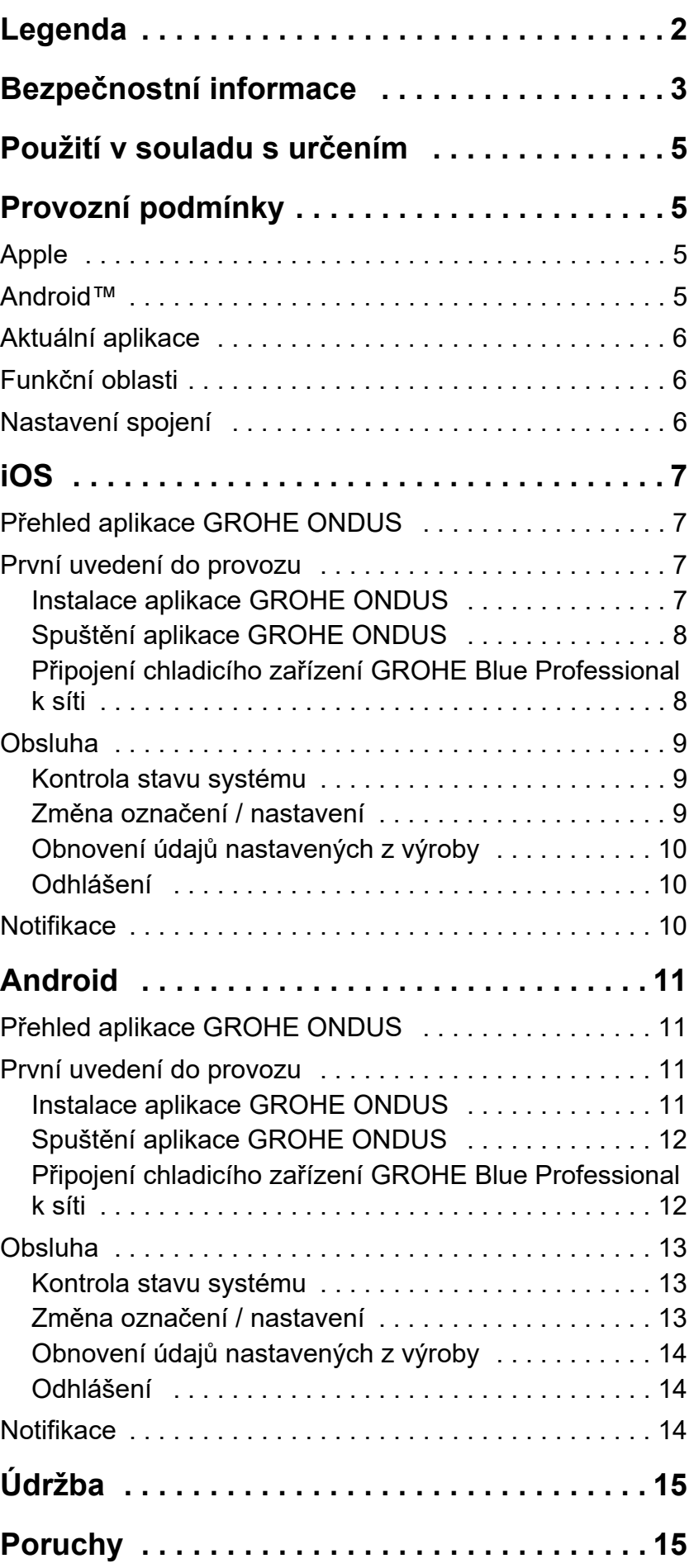

 $\overline{\langle}$ 

 $\overline{\phantom{a}}$ 

**[1](#page-2-1)**

 $\circledR$ 

# <span id="page-2-1"></span><span id="page-2-0"></span>**Legenda**

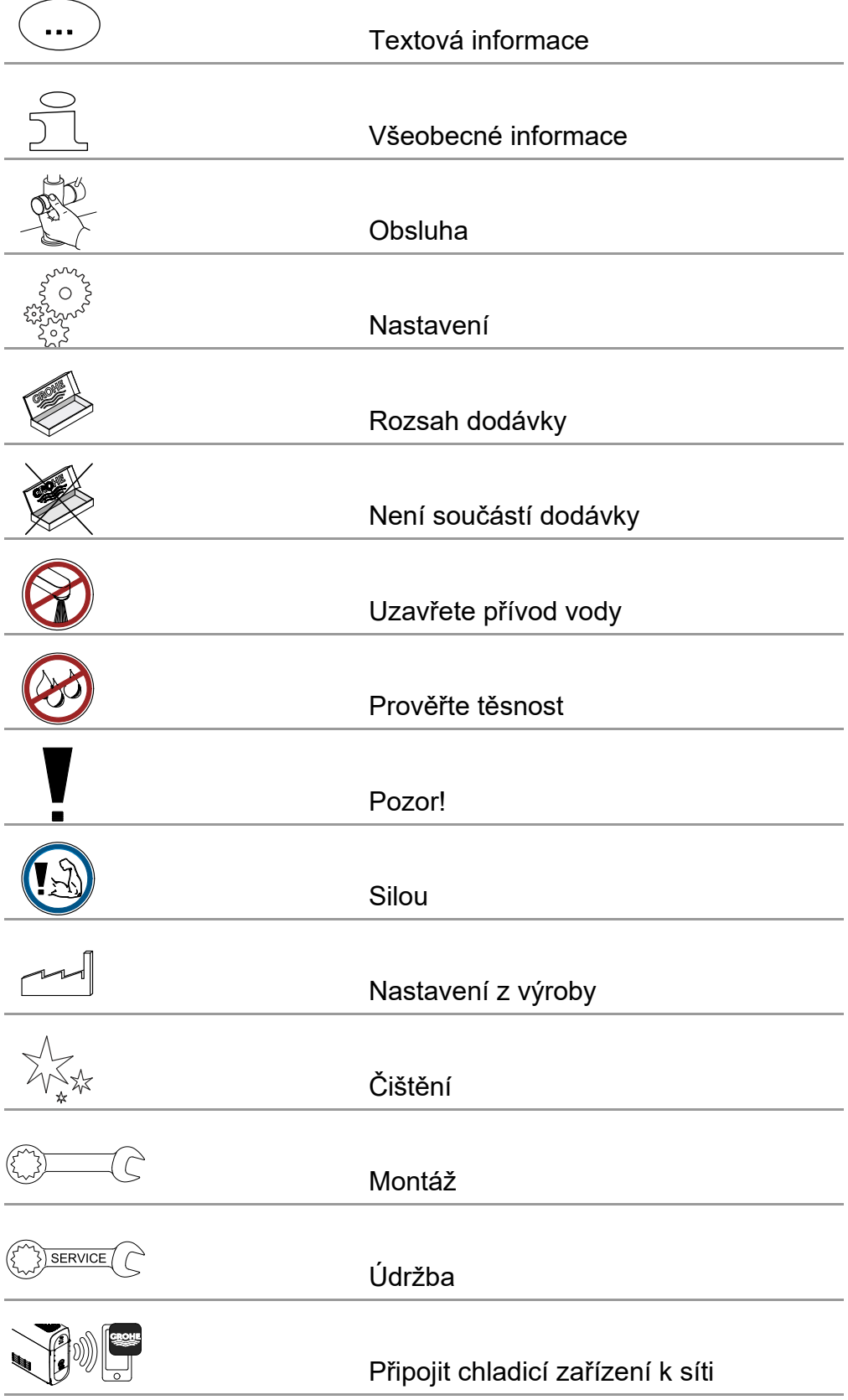

<span id="page-3-1"></span>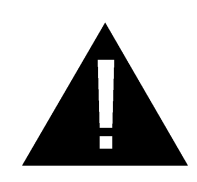

## <span id="page-3-0"></span>**Bezpečnostní informace**

## **Upozornění na nebezpečí:**

• Nebezpečí následkem poškozeného připojovacího vedení. Poškozené připojovací vedení je nutno nechat vyměnit výrobcem nebo jeho servisní službou, případně osobou s náležitou kvalifikací.

## **Upozornění pro instalaci:**

- Instalace se smí provádět pouze v místnostech chráněných před mrazem.
- Instalaci smí provádět pouze odborný instalatér.
- Před instalací musí být přerušen přívod vody.
- Instalace a používání systému GROHE Blue Professional podléhají platným předpisům v zemi použití.

## **Upozornění pro provoz:**

- Použitá voda musí odpovídat evropské směrnici pro pitnou vodu. Použití s vodou jiné kvality resp. s vodou s příměsemi je bezpodmínečně nutné předem konzultovat s výrobcem.
- GROHE Blue Professional smí být používán výhradně v souladu s pokyny uvedenými v návodu k obsluze. Jiné nebo další použití není považováno za použití v souladu s určením.
- GROHE Blue Professional smí být používán jen v technicky bezvadném stavu a v souladu s určením, s ohledem na bezpečnost a rizika a při dodržení pokynů uvedených v návodu k obsluze.
- Funkční poruchy musí být okamžitě odstraněny.
- Za škody způsobené nedodržením pokynů uvedených v návodu k obsluze neručíme.
- Používejte **pouze originální náhradní díly a příslušenství**. Při používání jiných, neoriginálních dílů neplatí záruka a označení CE, kromě toho hrozí nebezpečí úrazu.
- <span id="page-4-0"></span>• Aby bylo možné zajistit provoz přístroje se všemi funkcemi, musí být jak použitý chytrý telefon, tak i chladicí zařízení GROHE Blue Professional připojeno k internetu a přístroj musí být předem úspěšně nainstalován prostřednictvím aplikace GROHE ONDUS. V opačném případě nebude přístroj nakonfigurován a zasílání hlášení nebude možné.
- Společnost GROHE doporučuje, abyste se **před instalací** GROHE Blue Professional seznámili s produktem a funkcemi aplikace. Kromě toho by měl být i v místě, kde proběhne instalace, prověřen rozsah příjmu WLAN.
- GROHE přijímá veškerá potřebná opatření pro zajištění bezpečného a správného použití. V případě svévolného zásahu třetích osob doporučuje GROHE instalovat nejaktuálnější firmware a/nebo odpojit přístroj od elektrické sítě, dokud neobdržíte další informace od GROHE.

<span id="page-5-4"></span>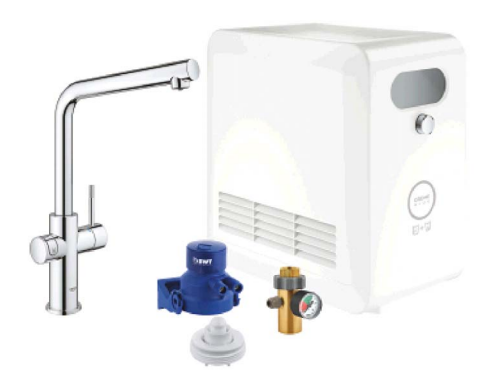

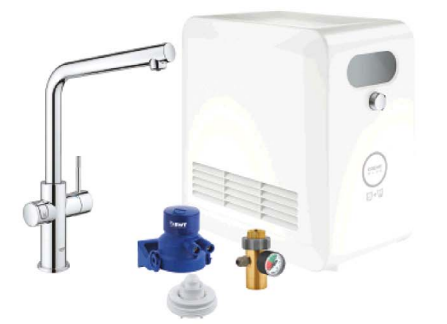

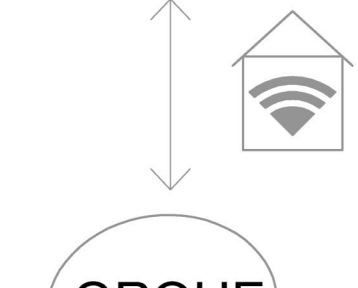

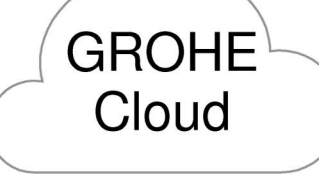

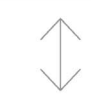

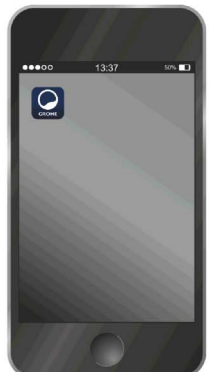

# <span id="page-5-0"></span>**Použití v souladu s určením**

Chladicí zařízení GROHE BLUE Professional je vhodné pro použití ve studené pitné vodě s teplotou vody do 24 °C.

# <span id="page-5-1"></span>**Provozní podmínky**

Pro řádnou funkci **musí** být chladicí zařízení GROHE Blue Home připojeno k bezdrátové síti WLAN (2,4 GHz, IEEE 802.11b/g/n) **s trvalým přístupem k internetu**. Lze použít pouze kanály WLAN 1 – 11. Po úspěšném připojení k bezdrátové síti WLAN **není možné** během provozu přiřadit chladicí zařízení GROHE Blue Professional

k jiné síti WLAN (je nutný RESET).

## **Technické údaje**

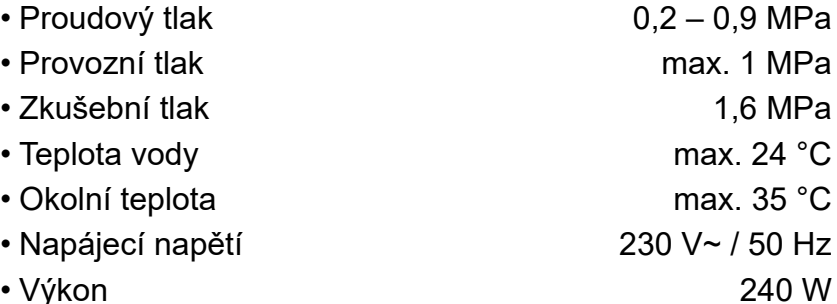

### **Elektrické zkušební údaje**

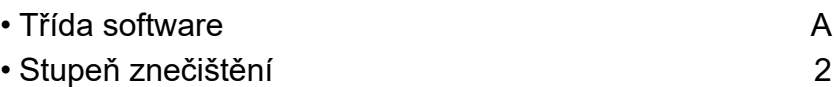

- Jmenovité rázové napětí 2500 V
- Zkouška elektromagnetické kompatibility (zkouška vysílání rušivých signálů) byla provedena s jmenovitým napětím a jmenovitým proudem.

#### <span id="page-5-2"></span>**Apple:**

• Operační systém iOS 9.0 a vyšší

## <span id="page-5-3"></span>**AndroidTM:**

- Operační systém 4.3 a vyšší
- Doporučená minimální hustota pixelů 160 dpi
- Minimální rozlišení 320 x 470 pixelů

슈

 $\circledR$ 

#### <span id="page-6-3"></span><span id="page-6-0"></span>**Aktuální aplikace**

Požadovaná aplikace (GROHE ONDUS) musí být na chytrém telefonu nainstalována v nejnovější verzi, viz oddíl První instalace.

#### <span id="page-6-1"></span>**Funkční oblasti**

- Příprava a čepování pitné vody
- Informace o stavu opotřebení filtru a obsahu lahve  $CO<sub>2</sub>$

#### <span id="page-6-2"></span>**Nastavení spojení**

- Chladicí zařízení GROHE Blue Professional musí být připojeno k bezdrátové síti WLAN s trvalým přístupem k internetu
- Heslo chladicího zařízení GROHE Blue Professional: viz typový štítek nebo Přední kryt samolepky krytu
- Na chytrém telefonu **musí** být **přístup k internetu trvale umožněn**

(Nastavení / mobilní data / zapnout)

• Chladicí zařízení GROHE Blue Professional musí být zaregistrováno v aplikaci GROHE ONDUS

Při provozu za nepříznivých okolních podmínek, v místnostech se železobetonovými stěnami, ocelovými či želenými rámy nebo v blízkosti překážek (např. nábytku) z kovu, může být příjem signálu WLAN rušen nebo přerušen.

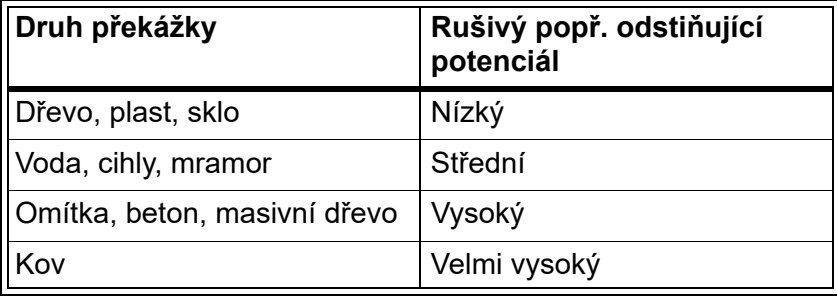

Chladicí zařízení GROHE Blue pracuje ve frekvenčním pásmu 2,4 GHz.

Je nutno vyhýbat se instalaci v blízkosti přístrojů se stejným frekvenčním pásmem (např. telefonů DECT, zařízení Bluetooth atd. [respektujte údaje v dokumentaci výrobce!]).

GROHE Blue Professional lze ovládat i bez připojení k síti WLAN pomocí tlačítek na armatuře a na chladicím zařízení.

Bez WLAN připojení však nelze odeslat push notifikaci na připojený chytrý telefon. Push notifikace se odešle, jakmile je k dispozici bezdrátové připojení WLAN.

<span id="page-7-4"></span>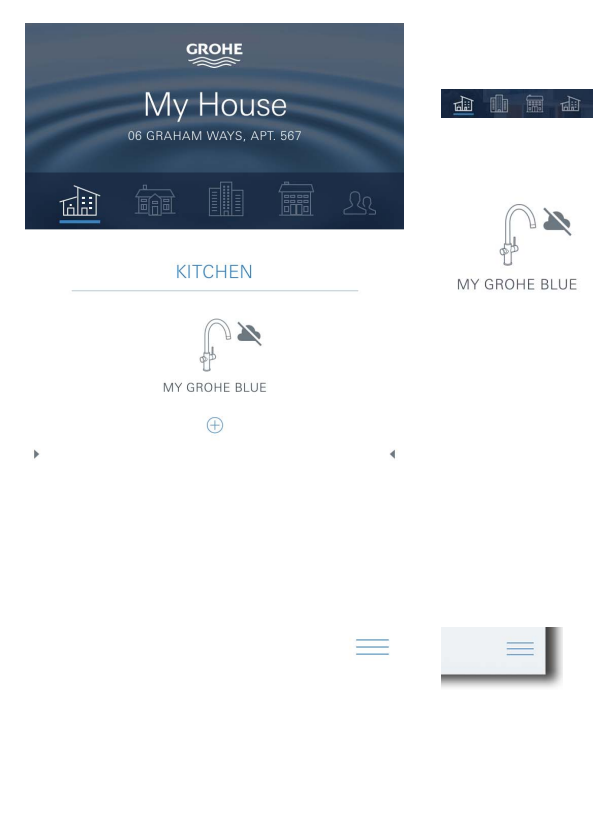

## <span id="page-7-1"></span><span id="page-7-0"></span>**Přehled aplikace GROHE ONDUS**

Hlavní obrazovka (dashboard)

- Plocha umožňující provést volbu, určená ke správě přiřazených domů
- Plocha umožňující provést volbu, určená ke správě přiřazených místností a ke snímání nebo nastavení souvisejících produktů
- Informace k ovládání aplikace:

Přejeďte prstem zleva doprava: Produktový katalog

Přejeďte prstem zprava doleva: Přehled o integrovaných produktech

Klikněte na nabídku (Menu), nebo přejeďte zdola nahoru: Přehled o nabídce: My houses (Moje domy), Settings (Nastavení), Order products (Moje produkty), Help & Support (Pomoc), Legal (Informace k ochraně osobních údajů a všeobecné podmínky používání), Logout (Odhlásit)

Zpět na předchozí obrazovku – přejeďte prstem v opačném směru, klikněte na BACK (Zpět) nebo HOME.

## <span id="page-7-2"></span>**První uvedení do provozu**

V telefonu aktivujte WLAN a zajistěte trvalý přístup k internetu.

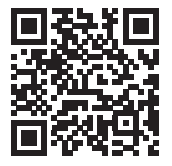

⚠

### <span id="page-7-3"></span>**Instalace aplikace GROHE ONDUS**

Aplikace GROHE ONDUS je zdarma k dispozici prostřednictvím služby APPLE App Store (je potřebný účet vytvořený u společnosti Apple).

#### **Důležité:**

**Pro umožnění zasílání varování a alarmů formou zprávy do chytrého telefonu musí být aktivována odpovídající služba přijímání push notifikací pro aplikaci GROHE ONDUS!**

<span id="page-8-2"></span>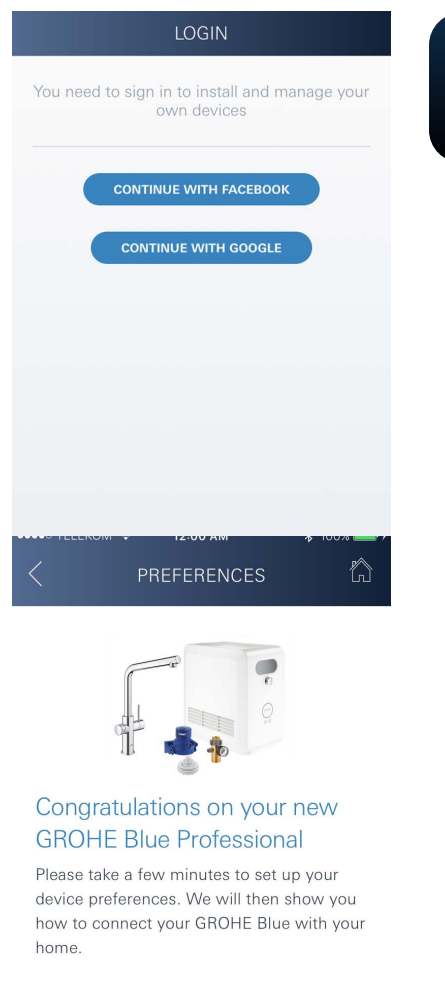

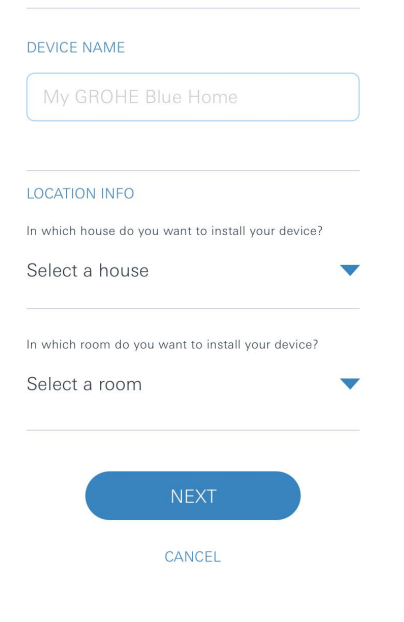

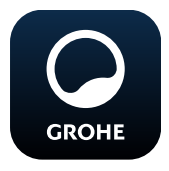

## <span id="page-8-0"></span>**Spuštění aplikace GROHE ONDUS**

Pro spuštění aplikace klepněte na ikonu aplikace.

#### **Přihlášení a registrace:**

- Pomocí stávajícího účtu u Google nebo Facebooku
- Prostřednictvím nového účtu u Google nebo Facebooku
- Přes účet GROHE
- Aplikace GROHE ONDUS vyžaduje souhlas s podmínkami používání!
- Spojení do cloudu se vytvoří automaticky
- Zobrazí se hlavní obrazovka (dashboard)

#### <span id="page-8-1"></span>**Připojení chladicího zařízení GROHE Blue Professional k síti**

#### **Postupujte dle pokynů aplikace.**

- 1. Z katalogu vyberte odpovídající přístroj.
- 2. Zadejte název zařízení. (Upozornění: nepoužívejte speciální znaky!)
- 3. Vyberte / založte nový dům. (Zadejte adresu a kontaktní informace, pozor: nepoužívejte speciální znaky!)
- 4. Vyberte / založte novou místnost.
- 5. Zadejte délku hadice. (Bez prodlužovací sady, obj. č. 40 843, je hodnota přednastavena na 110 cm)
- 6. Nastavte tvrdost vody.
- 7. Zvolte typ filtru.
- 8. GROHE Blue Professional ochlazuje přístupový bod aktivovat.

#### **Důležité**

Režim konfigurace je aktivní nejvýše 5 minut.

- 9. Na chytrém telefonu přejděte k bezdrátovému připojení WLAN.
- 10.Zvolte síť GROHE Blue Professional a aktivujte připojení.

SSID: GROHE\_BLUE\_xxxxxxxx

Heslo chladicího zařízení GROHE Blue Professional: viz typový štítek nebo Přední kryt samolepky krytu

- 11.Vraťte se do aplikace GROHE ONDUS a spojte GROHE Blue Professional s privátní bezdrátovou sítí WLAN (síť WLAN musí umožňovat trvale aktivní připojení k internetu).
- 12.Zadejte heslo WLAN a potvrďte jej.
- 13.Při úspěšném spojení se zobrazí hlášení SETUP SUCCESSFUL (Zařízení úspěšně nastaveno).

Chladicí zařízení GROHE Blue Professional je nyní registrováno v aplikaci GROHE ONDUS a připojeno ke cloudu.

<span id="page-9-3"></span>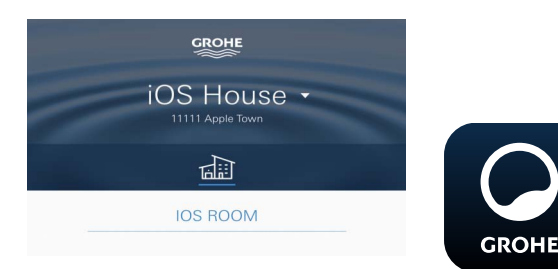

Pravidelně je snímán obsah CO<sub>2</sub> a zbytková kapacita filtru a tyto údaje jsou aktualizovány v aplikaci GROHE ONDUS.

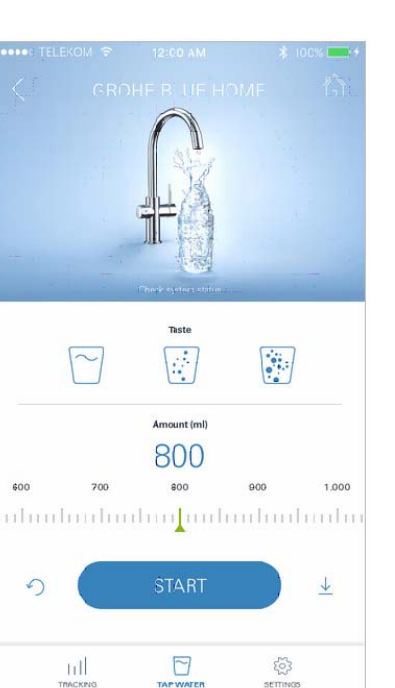

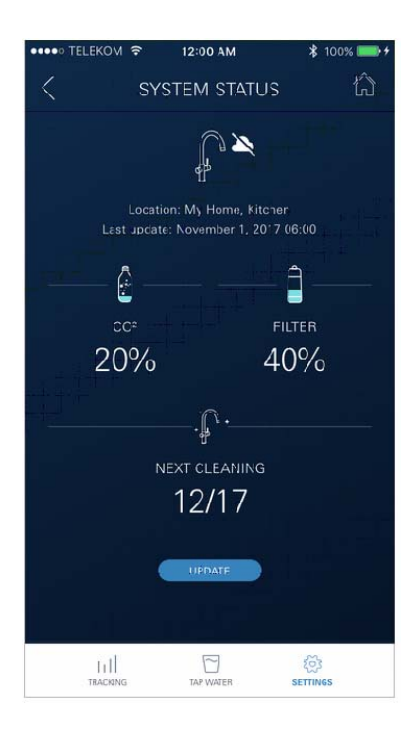

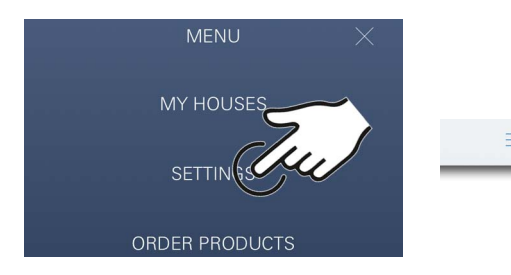

#### <span id="page-9-0"></span>**Obsluha**

## **Čepování vody GROHE Blue Professional**

- 1. Vyberte požadované množství.
- 2. Vyberte požadovanou chuť (neperlivá, jemně perlivá, perlivá).
- 3. Stiskněte tlačítko Start.

#### <span id="page-9-1"></span>**Kontrola stavu systému**

- 1. Klikněte na Nastavení / stav systému
- 2. Klikněte na armaturu nad nastavením čepování

#### <span id="page-9-2"></span>**Změna označení / nastavení**

- 1. Klikněte na Nabídku nebo přejeďte prstem zdola nahoru.
- 2. V nabídce vyberte položku MY HOUSES (Moje domy). Zde lze upravit, vymazat nebo přidat domy / informace o adrese / místnosti.
- 3. Vyberte požadovanou položku nabídky.

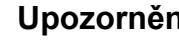

#### **Upozornění**

Změny označení / nastavení jsou přenášeny přímo do cloudu!

<span id="page-10-3"></span>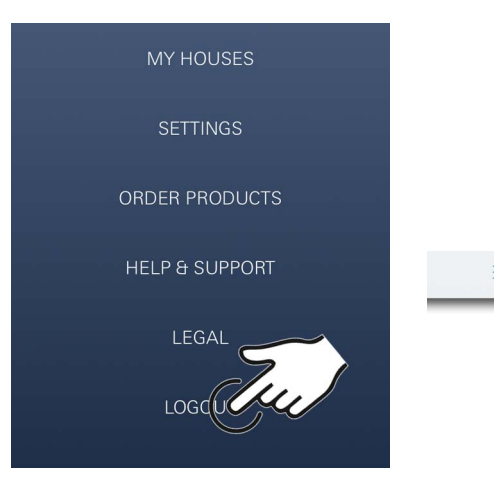

## <span id="page-10-0"></span>**Obnovení údajů nastavených z výroby**

• Na chladiči GROHE Blue Professional přes menu Obnovit nastavení z výroby.

## <span id="page-10-1"></span>**Odhlášení**

- 1. Klikněte na Nabídku nebo přejeďte prstem zdola nahoru.
- 2. Klepněte na LOGOUT (Odhlásit).
- 3. Zavřete aplikaci GROHE ONDUS.

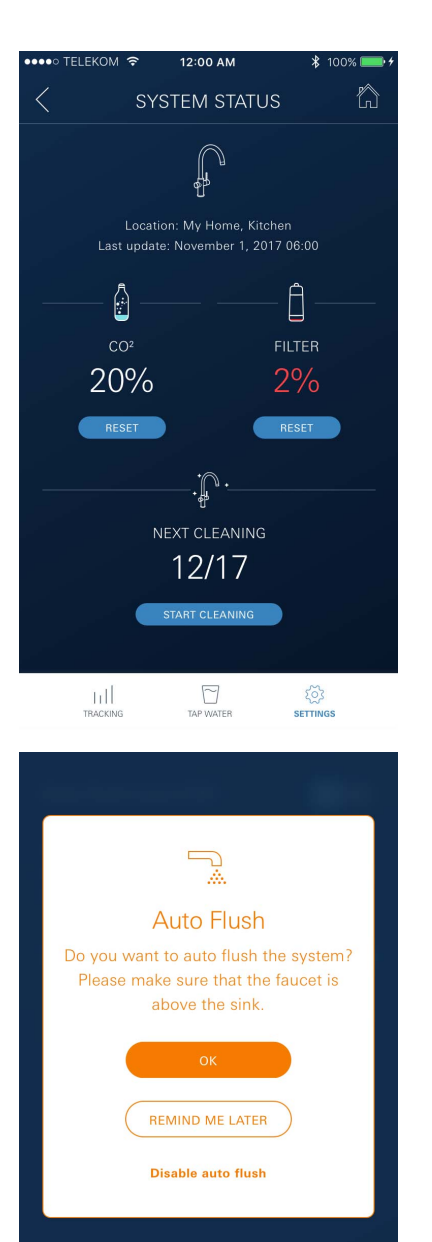

## <span id="page-10-2"></span>**Notifikace**

Zjištěné kritické hodnoty obsahu  $CO<sub>2</sub>$  a opotřebení filtru se zobrazí v aplikaci ONDUS a jsou zaslány jako push notifikace na připojené chytré telefony.

Je-li nutná aktualizace firmware aplikace nebo přístroje, musí se chytrý telefon nalézat v bezprostřední blízkosti chladicího zařízení GROHE BLUE Professional. Tak mohou být kontrolovány a odstraněny případné výpadky funkčnosti.

### **Důležité:**

**Na telefonu musí být povoleny push notifikace pro aplikaci GROHE ONDUS!**

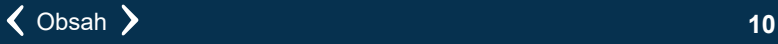

# <span id="page-11-0"></span>**Android**

# <span id="page-11-4"></span>**GROHE** My House **商业偏 B GRAHAM WAYS APT 567** rl.) **KITCHEN** MY GROHE BLUE MY GROHE BLUE  $\bigoplus$  $=$ ∕े

## <span id="page-11-1"></span>**Přehled aplikace GROHE ONDUS**

Hlavní obrazovka (dashboard)

- Plocha umožňující provést volbu, určená ke správě přiřazených domů
- Plocha umožňující provést volbu, určená ke správě přiřazených místností a ke snímání nebo nastavení souvisejících produktů
- Informace k ovládání aplikace Přejeďte prstem zleva doprava: Produktový katalog

Přejeďte prstem zprava doleva: Přehled o integrovaných produktech

Přejeďte prstem zdola nahoru: Přehled o nabídce: My houses (Moje domy), Settings (Nastavení), Order products (Moje produkty), Help & Support (Pomoc), Legal (Informace k ochraně osobních údajů a všeobecné podmínky používání), Logout (Odhlásit)

Zpět na předchozí obrazovku – klikněte na BACK (Zpět) nebo HOME.

## <span id="page-11-2"></span>**První uvedení do provozu**

V mobilním zařízení aktivujte WLAN a zajistěte trvalý přístup k internetu.

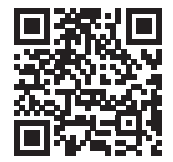

## <span id="page-11-3"></span>**Instalace aplikace GROHE ONDUS**

Aplikace GROHE ONDUS je zdarma k dispozici prostřednictvím služby Google Play Store (je potřebný účet vytvořený u společnosti Google).

**Důležité:**

**Pro umožnění zasílání varování a alarmů formou zprávy do chytrého telefonu musí být aktivována odpovídající služba přijímání push notifikací pro aplikaci GROHE ONDUS!**

<span id="page-12-2"></span>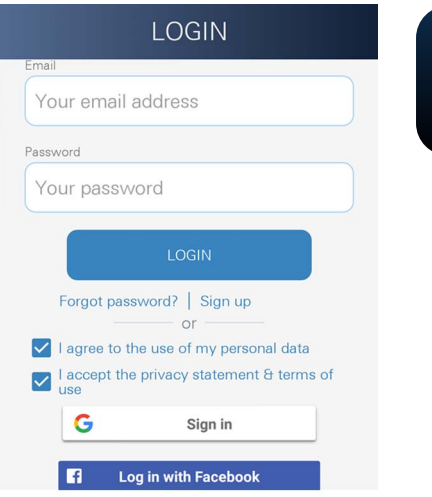

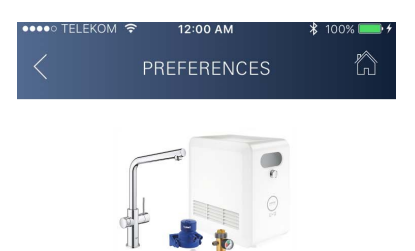

#### Congratulations on your new **GROHE Blue Professional**

Please take a few minutes to set up your device preferences. We will then show you how to connect your GROHE Blue with your home

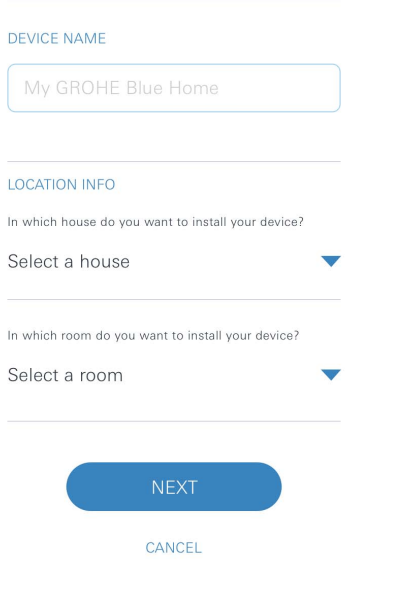

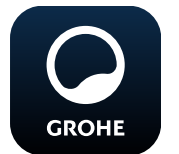

## <span id="page-12-0"></span>**Spuštění aplikace GROHE ONDUS**

Pro spuštění aplikace klepněte na ikonu aplikace.

## **Přihlášení a registrace:**

- Pomocí stávajícího účtu u Google nebo Facebooku
- Prostřednictvím nového účtu u Google nebo Facebooku
- Přes účet GROHE
- Aplikace GROHE ONDUS vyžaduje přijetí zásad ochrany osobních údajů!
- Spojení do cloudu se vytvoří automaticky
- Zobrazí se hlavní obrazovka (dashboard)

## <span id="page-12-1"></span>**Připojení chladicího zařízení GROHE Blue Professional k síti**

#### **Postupujte dle pokynů aplikace.**

- 1. Z katalogu vyberte odpovídající přístroj.
- 2. Zadejte název zařízení. (Upozornění: nepoužívejte speciální znaky!)
- 3. Vyberte / založte nový dům. (Zadejte adresu a kontaktní informace, pozor: nepoužívejte speciální znaky!)
- 4. Vyberte / založte novou místnost.
- 5. Zadejte délku hadice. (Bez prodlužovací sady, obj. č. 40 843, je hodnota přednastavena na 110 cm)
- 6. Nastavte tvrdost vody.
- 7. Zvolte typ filtru.
- 8. GROHE Blue Professional ochlazuje přístupový bod aktivovat.

### **Důležité**

Režim konfigurace je aktivní nejvýše 5 minut.

- 9. Na chytrém telefonu přejděte k bezdrátovému připojení WLAN.
- 10.Zvolte síť GROHE Blue Professional a aktivujte připojení.

SSID: GROHE\_BLUE\_xxxxxxxx

Heslo chladicího zařízení GROHE Blue Professional: viz typový štítek nebo Přední kryt samolepky krytu

- 11.Vraťte se do aplikace GROHE ONDUS a spojte GROHE Blue Professional s privátní bezdrátovou sítí WLAN (síť WLAN musí umožňovat trvale aktivní připojení k internetu).
- 12.Zadejte heslo WLAN a potvrďte jej.
- 13.Při úspěšném spojení se zobrazí hlášení SETUP SUCCESSFUL (Zařízení úspěšně nastaveno).

Chladicí zařízení GROHE Blue Professional je nyní registrováno v aplikaci GROHE ONDUS a připojeno ke cloudu.

<span id="page-13-3"></span>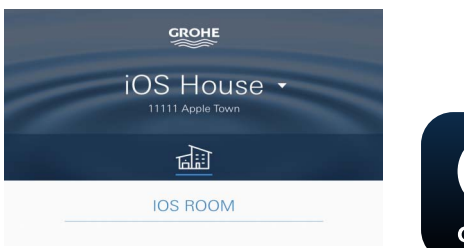

 $\sim$ E  $\left| \begin{array}{c} \bullet \\ \bullet \\ \bullet \end{array} \right|$ Amount (m) 800  $600$ ubadaahadaa<mark>.</mark>aabadaahada  $\downarrow$  $\sqrt{2}$  $\Box$  $rac{2}{3}$  $\mathbb{H}^1$ 

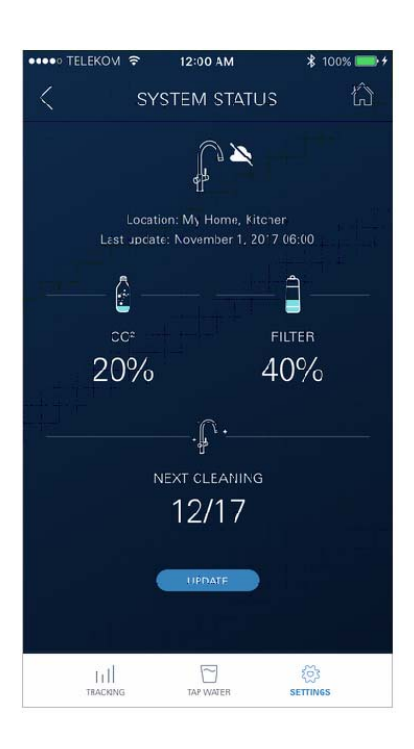

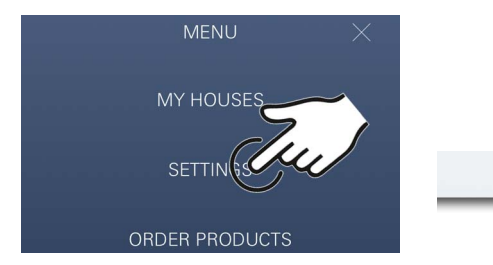

Pravidelně je snímán obsah  $CO<sub>2</sub>$  a zbytková kapacita filtru a tyto údaje jsou aktualizovány v aplikaci GROHE ONDUS.

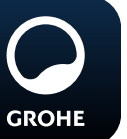

## <span id="page-13-0"></span>**Obsluha**

## **Čepování vody GROHE Blue Professional**

- 1. Vyberte požadované množství.
- 2. Vyberte požadovanou chuť. (neperlivá, jemně perlivá, perlivá)
- 3. Stiskněte tlačítko Start.

#### <span id="page-13-1"></span>**Kontrola stavu systému**

- 1. Klikněte na Nastavení / stav systému.
- 2. Klikněte na armaturu nad nastavením čepování.

## <span id="page-13-2"></span>**Změna označení / nastavení**

- 1. Klikněte na Nabídku nebo přejeďte prstem zdola nahoru.
- 2. V nabídce vyberte položku MY HOUSES (Moje domy). Zde lze upravit, vymazat nebo přidat domy / informace o adrese / místnosti.
- 3. Vyberte požadovanou položku nabídky.

### **Upozornění**

Změny označení / nastavení jsou přenášeny přímo do cloudu!

<span id="page-14-3"></span>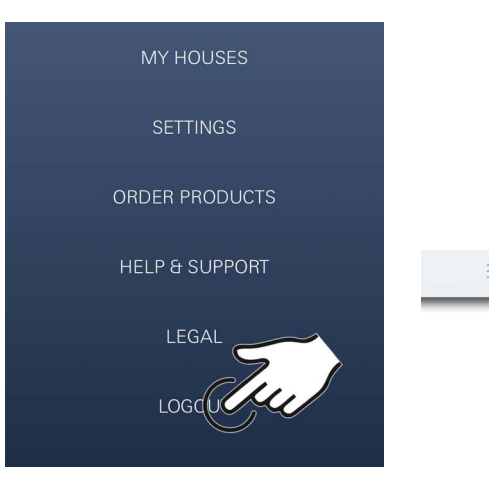

## <span id="page-14-0"></span>**Obnovení údajů nastavených z výroby**

• Na chladiči GROHE Blue Professional přes menu Obnovit nastavení z výroby.

## <span id="page-14-1"></span>**Odhlášení**

- 1. Klikněte na Nabídku nebo přejeďte prstem zdola nahoru.
- 2. Klepněte na LOGOUT (Odhlásit).
- 3. Zavřete aplikaci GROHE ONDUS.

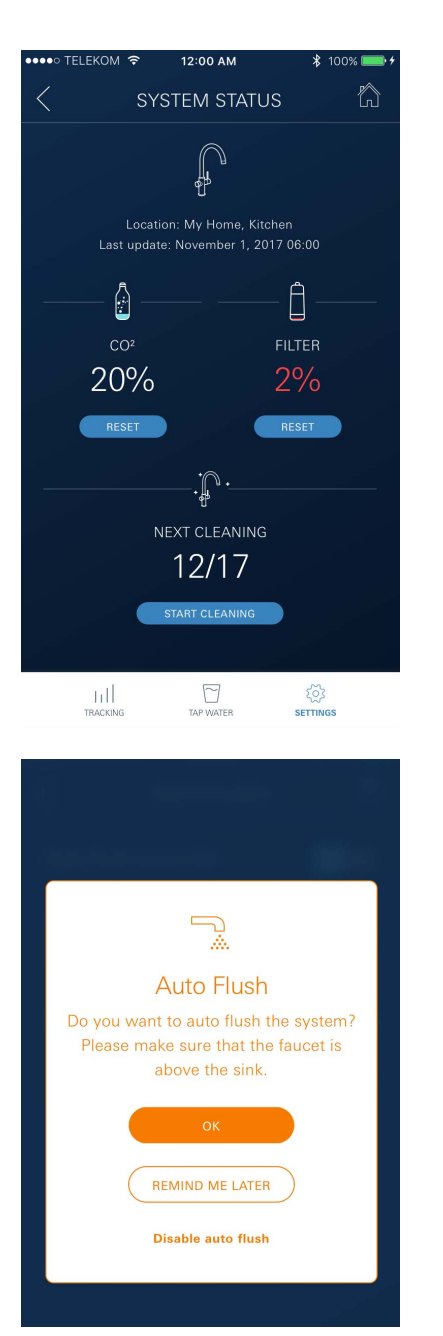

## <span id="page-14-2"></span>**Notifikace**

Zjištěné kritické hodnoty obsahu  $CO<sub>2</sub>$  a opotřebení filtru se zobrazí v aplikaci ONDUS a jsou zaslány jako push notifikace na připojené chytré telefony.

Je-li nutná aktualizace firmware aplikace nebo přístroje, musí se chytrý telefon nalézat v bezprostřední blízkosti chladicího zařízení GROHE BLUE Professional. Tak mohou být kontrolovány a odstraněny případné výpadky funkčnosti.

### **Důležité:**

**Na telefonu musí být povoleny push notifikace pro aplikaci GROHE ONDUS!**

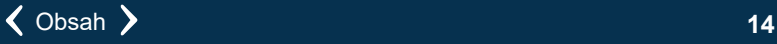

<span id="page-15-2"></span>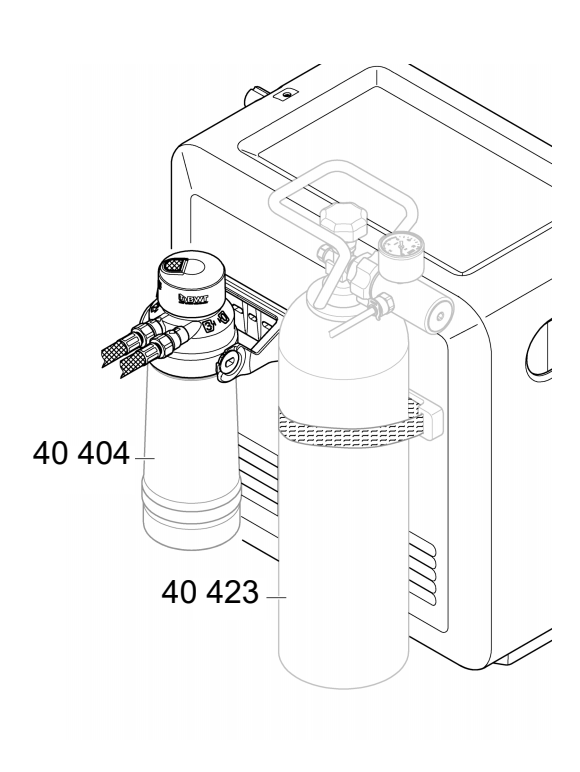

## <span id="page-15-0"></span>**Údržba**

Filtr a kartuše  $CO<sub>2</sub>$  musejí být vyměněny v souladu s informací na chladicím zařízení GROHE BLUE Professional nebo v aplikaci ONDUS.

Po vyčerpání zbytkové filtrační kapacity nebo obsahu láhve  $CO<sub>2</sub>$  nelze načepovat vodu. (neperlivá, jemně perlivá, perlivá)

Nauhličovací chladicí zařízení je třeba z hygienických důvodů jednou za rok vyčistit. Čištění je nutno provést ještě před výměnou filtrační kartuše.

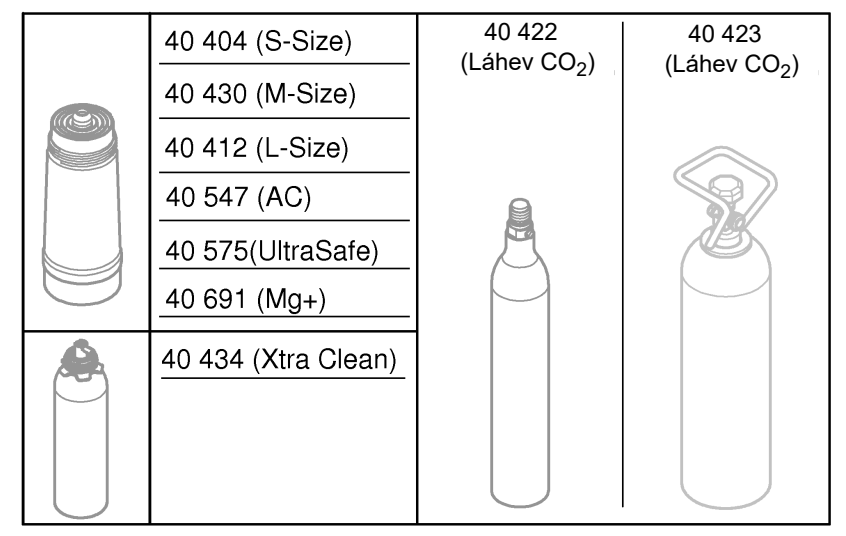

## <span id="page-15-1"></span>**Poruchy**

Poruchy systému jsou oznamovány blikáním ovladače, blikáním chladicího zařízení nebo zprávou v aplikaci.

**Porucha může mít několik příčin.**

**V následující tabulce (strana 16) jsou uvedeny možné příčiny.**

**Všechny zobrazené příčiny je třeba zkontrolovat.**

**Nevede-li provedení všech kontrol k odstranění chybového hlášení, musí být povolán odborný instalatér.**

#### <span id="page-16-0"></span>**Servis**

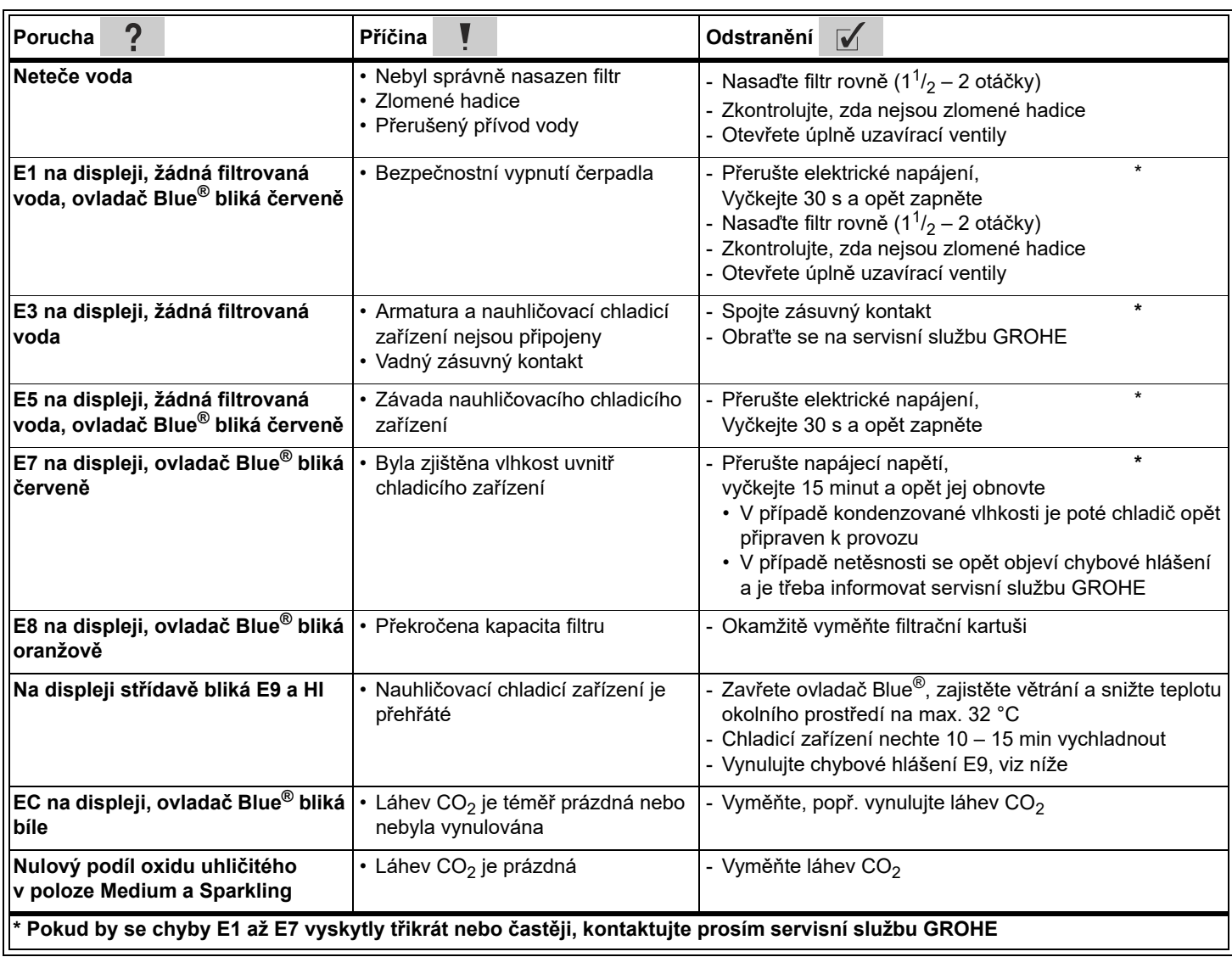

## **Aplikace Service Ondus**

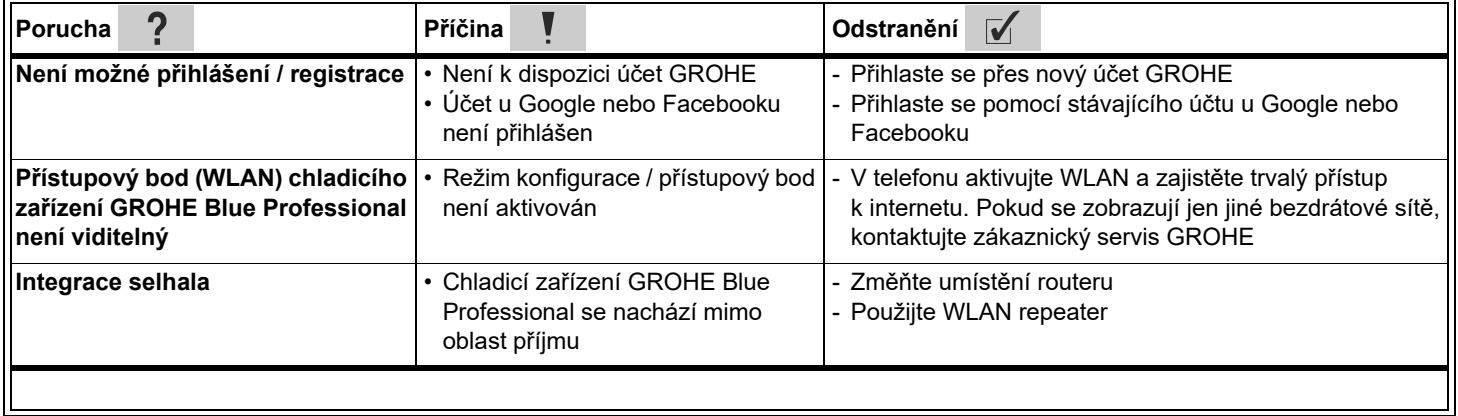